# BILH DataHub (Snowflake) User Guide

## Table of Contents

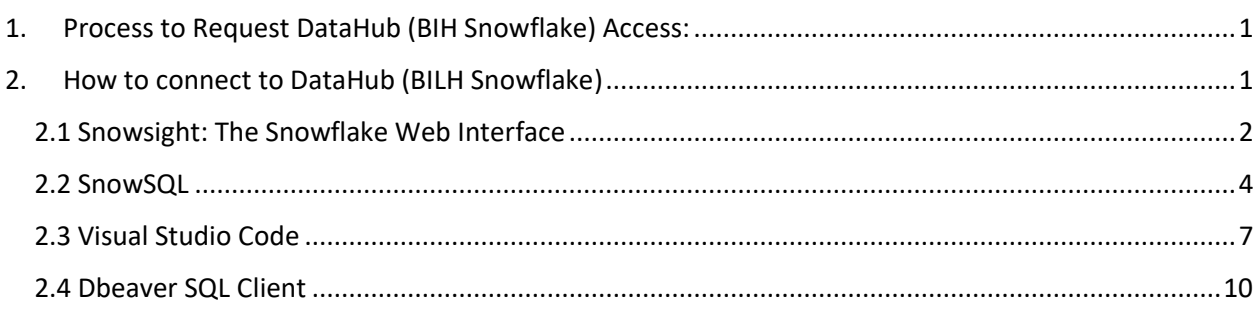

Enterprise Data Analytics team has recently introduced Snowflake as an enterprise data warehousing solution. It is hosted on BILH AWS tenant. Below guide will help with gaining access to DataHub.

## <span id="page-0-0"></span>1. Process to Request DataHub (BIH Snowflake) Access: STOP and PROCEED to Step 2 if you already have an access.

Access to Datahub is two-step process

Step1. Adding user to Snowflake AD group

Step2. Provision of user access with specific role, datasets, business justification etc. on Snowflake.

Service Now request raised to gain "Access to Datahub" will accomplish both steps. Please access the link below to raise the request.

#### **[Data & Report Access Request](https://servicedesk.bilh.org/sp?id=sc_cat_item&sys_id=dbd475278765d550147dfc06cebb35bf&sysparm_category=5dcabfa99782955012137cf11153af72)**

Once the access provisioning is complete, the user can access the DataHub.

## <span id="page-0-1"></span>2. How to connect to DataHub (BILH Snowflake)

There are multiple methods to connect to DataHub. They are:

- 1. Snowsight (This is Snowflake recommended browser-based access method)
- 2. SnowSQL (This is snowflake provided command line interface CLI)
- 3. VSCode (Visual Studio Code Integrated Development Environment IDE)
- 4. DBeaver (Popular 3rd party SQL desktop client)

**Irrespective of method used, you can only access DataHub through BIDMC VPN. (If you do not have BIDMC VPN access, please raise additional support request to gain that access first).** 

- <span id="page-1-0"></span>*2.1 Snowsight: The Snowflake Web Interface*
	- 2.1.1 Access the URL[: https://vzicosu-bilh.privatelink.snowflakecomputing.com](https://vzicosu-bilh.privatelink.snowflakecomputing.com/) in your browser and you will see the options like shared in screenshot below. Click on "BILH" button.

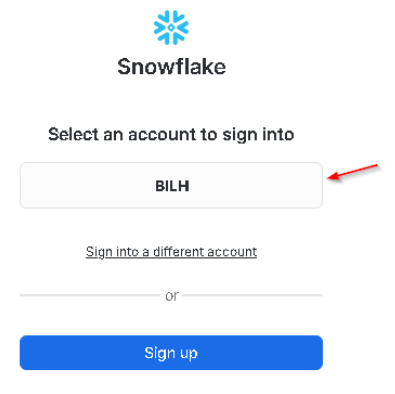

2.1.2 Select "Sign in using AzureAD SSO" in next page, and go through Office 365 login instructions using your account

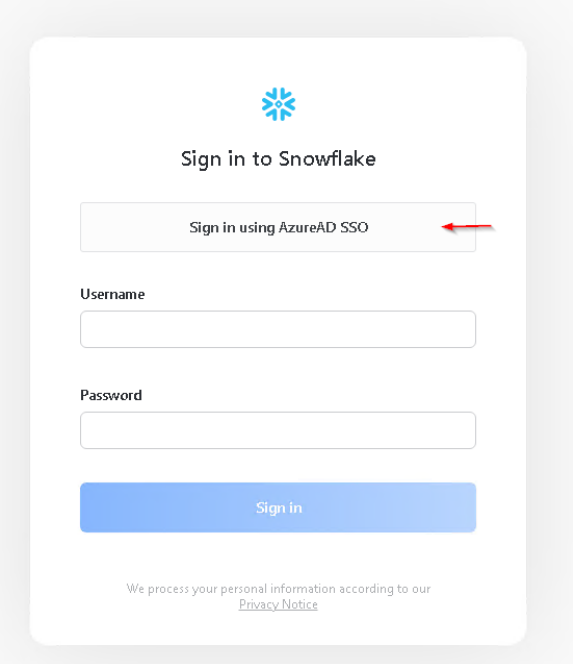

2.1.3 After successful login, you will see landing page similar to screenshot below. It is called Snowsight, which is the snowflake web interface. More details on various components of Snowsight is available in Snowflake documentation [https://docs.snowflake.com/en/user](https://docs.snowflake.com/en/user-guide/ui-snowsight-gs)[guide/ui-snowsight-gs](https://docs.snowflake.com/en/user-guide/ui-snowsight-gs)

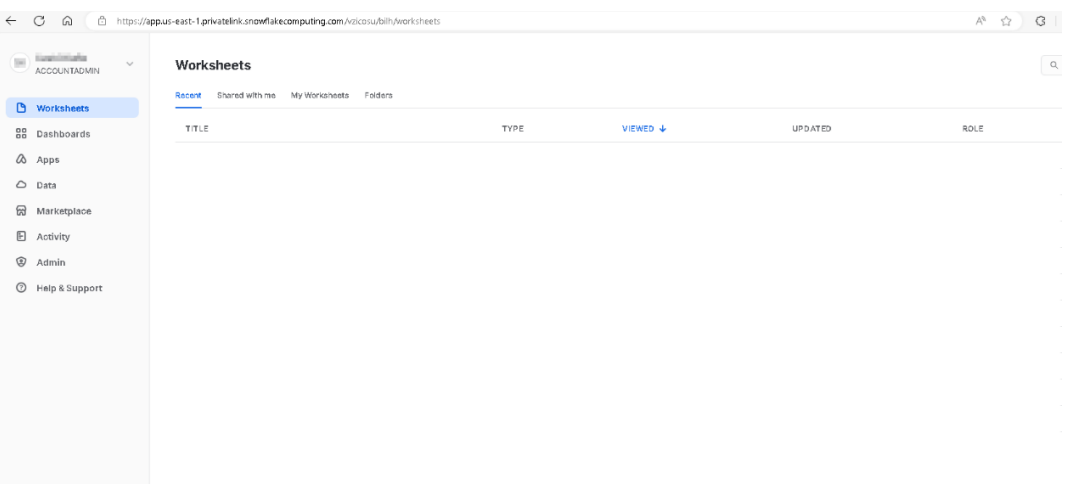

2.1.4 From your upper right side of the screen, you can click on + sign and select SQL Worksheet to create new SQL Worksheet to run queries.

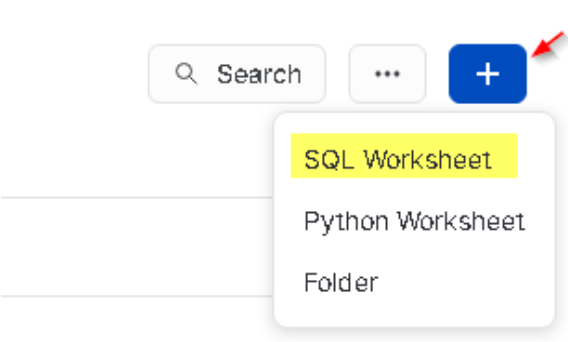

2.1.5 Set your worksheet context using Role, Data Warehouse and Database/Schema name. Screenshot below shows where those components are located. In this example, we have selected FR\_DEV\_EDW\_ANALYST role giving us read access to DEV database objects and tables.

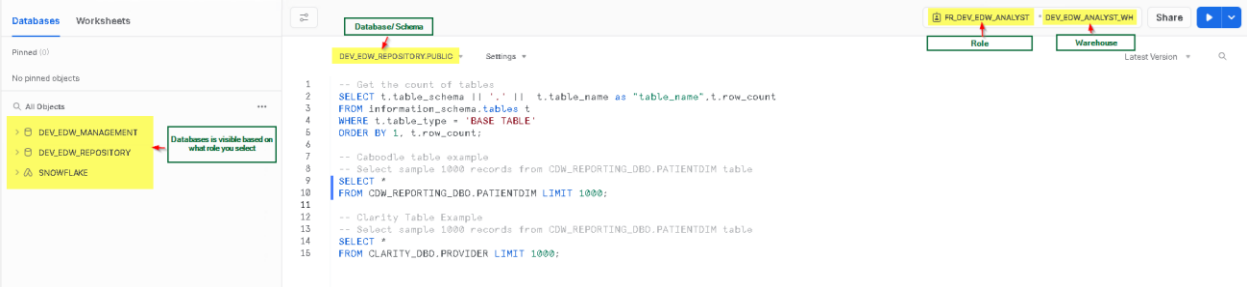

#### <span id="page-3-0"></span>2.2 *SnowSQL*

SnowSQL is Command Line Interface (CLI) to access snowflake.

2.2.1 Download SnowSQL using the URL<https://developers.snowflake.com/snowsql/> and Install SnowSQL. For this documentation, we have used "SnowSQL For Windows"

## Download the latest version for your OS

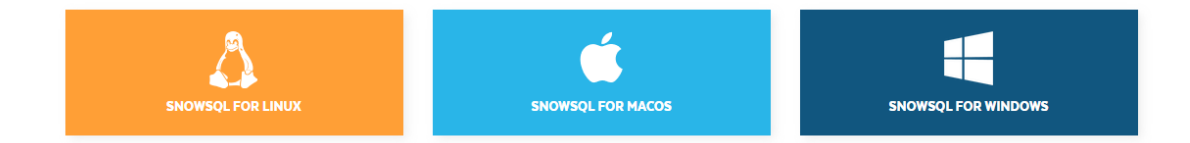

2.2.2 Check the snowsql installation by typing *snowsql* in the command prompt.

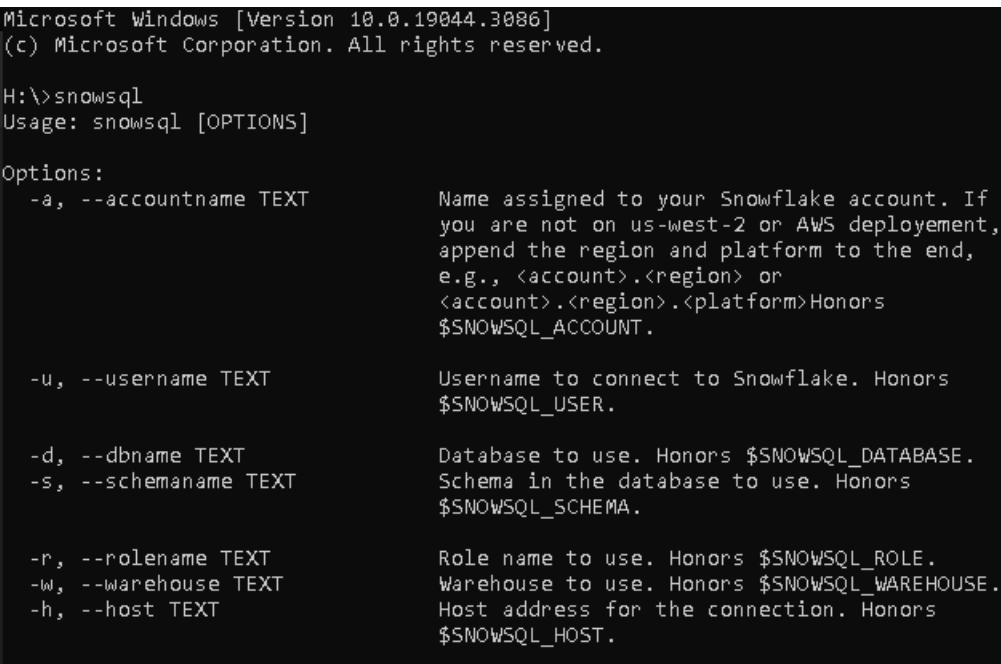

2.2.3 Use the command below to try authenticating snowflake using Single Sign On (SSO)

*snowsql –a vzicosu-bilh –u {Your email} --authenticator externalbrowser*

*-a holds account info*

*-u login in info. Typically your Office 365 email address*

*-- authenticator provides means of authentication. In Azure SSO, it has to be done using externalbrowser*

After entering, it will open the browser with login info.

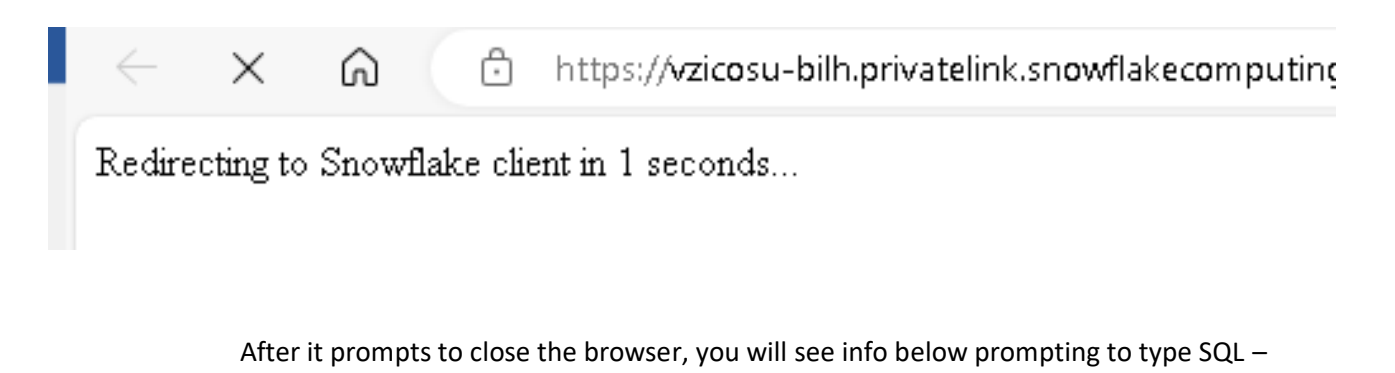

>snowsql -a vzicosu-bilh -u<br>tiating login request with your identity provider. A browser window should have opened for you to complete the login. If you can't see it, check existing<br>http://login.microsoftonline.com/3b98654

2.2.4 You can use commands below to select database and warehouse to use-

*Use {Database Name};* -- To set the database context

*Use warehouse {Warehouse Name};* -- To set the warehouse context

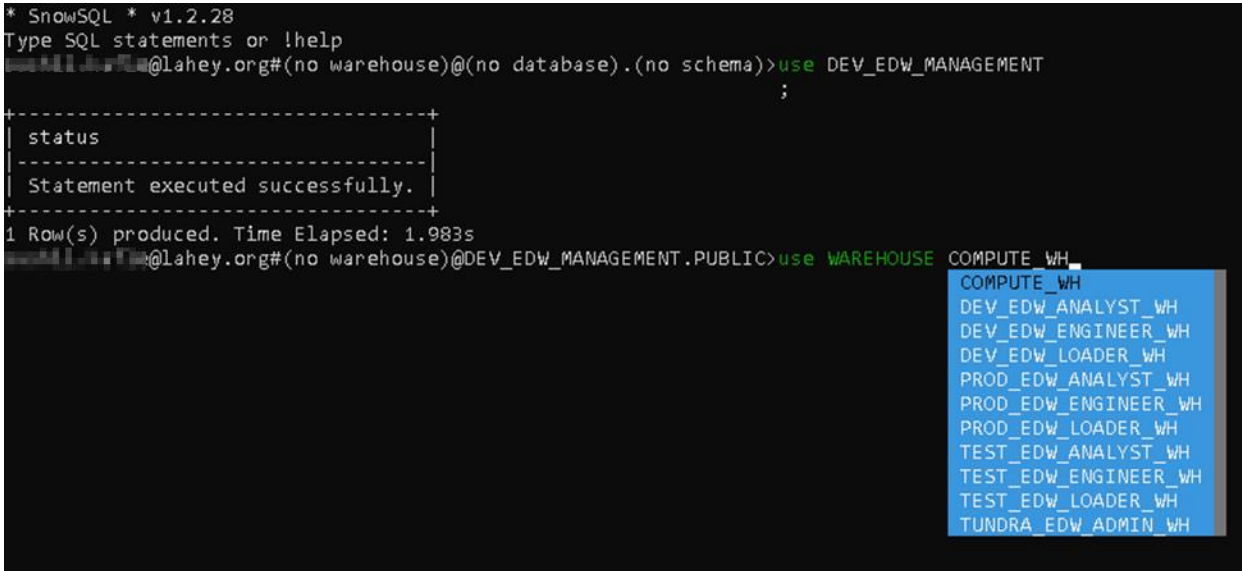

After setting up your context, you can write your SQL commands to run query –

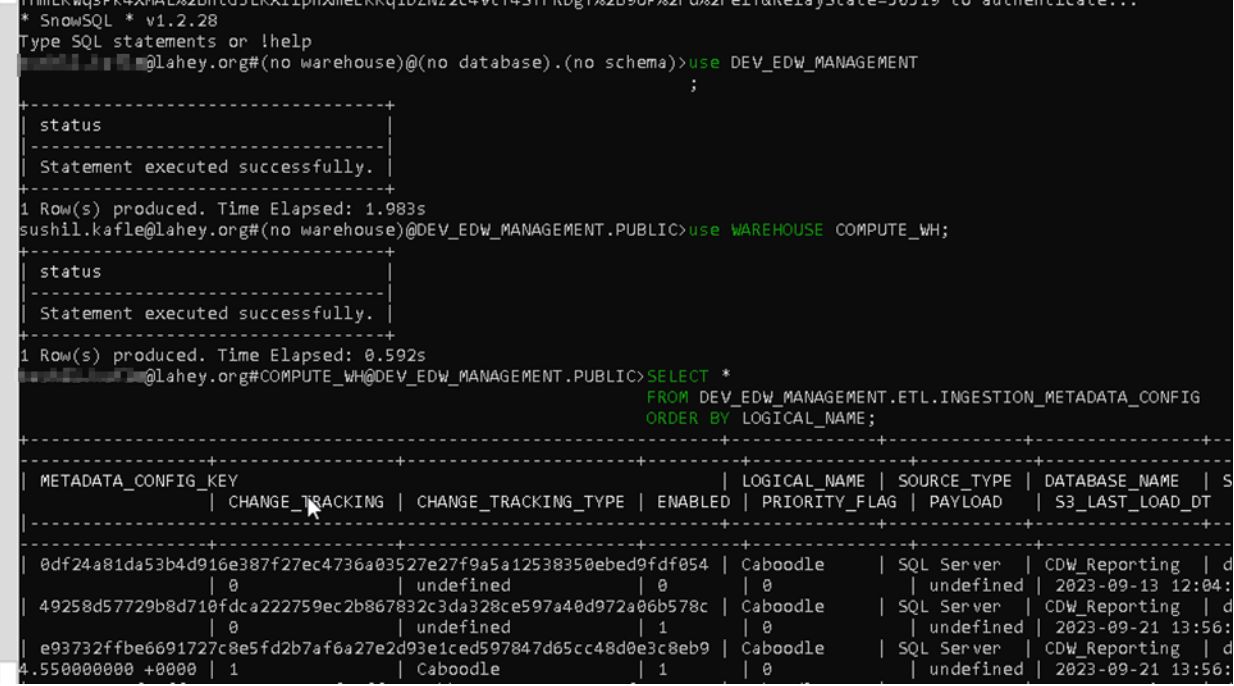

### <span id="page-6-0"></span>*2.3 Visual Studio Code*

Visual Studio Code is very popular Integrated Development Environment (IDE) which can be used to connect to Snowflake BILH Datahub to run queries and analysis.

2.3.1 Install Visual Code using the URL [https://code.visualstudio.com/download.](https://code.visualstudio.com/download) For the context of this documentation, we are using Windows.

> Download Visual Studio Code Free and built on open source. Integrated Git, debugging and extensions.

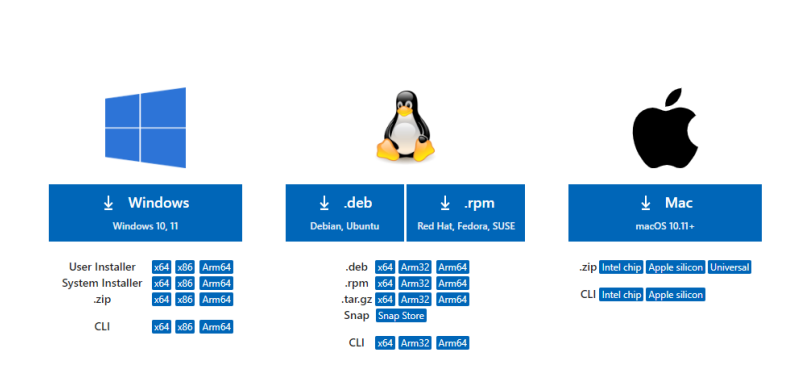

2.3.2 After Visual Studio Code Installation, Install Snowflake and Azure Account Extensions. Make sure those are verified extensions denoted by

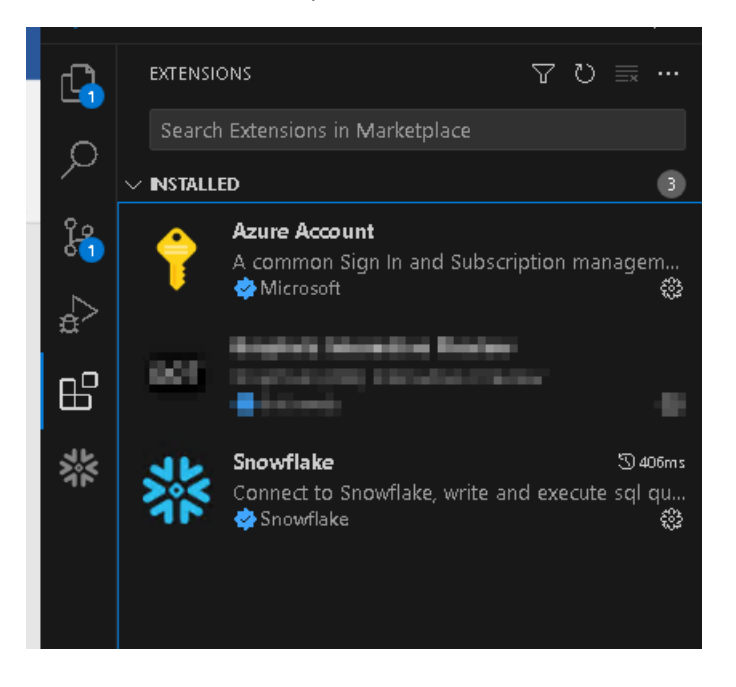

2.3.3 Login to Azure using your Office 365 account by typing >Azure: Sign In and following Instructions

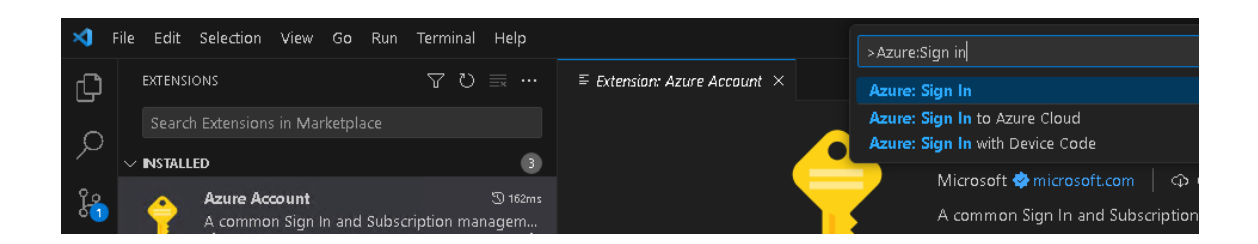

2.3.4 Click on Snowflake tab to connect to Snowflake account.

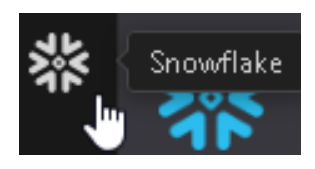

Add your username (typically BILH Office 365 email) and click on "Sign in with Single Sign On". This will open up in browser to authenticate your account. After successful authentication, come back to visual studio code and set your context by selecting role, database, schema, and warehouse.

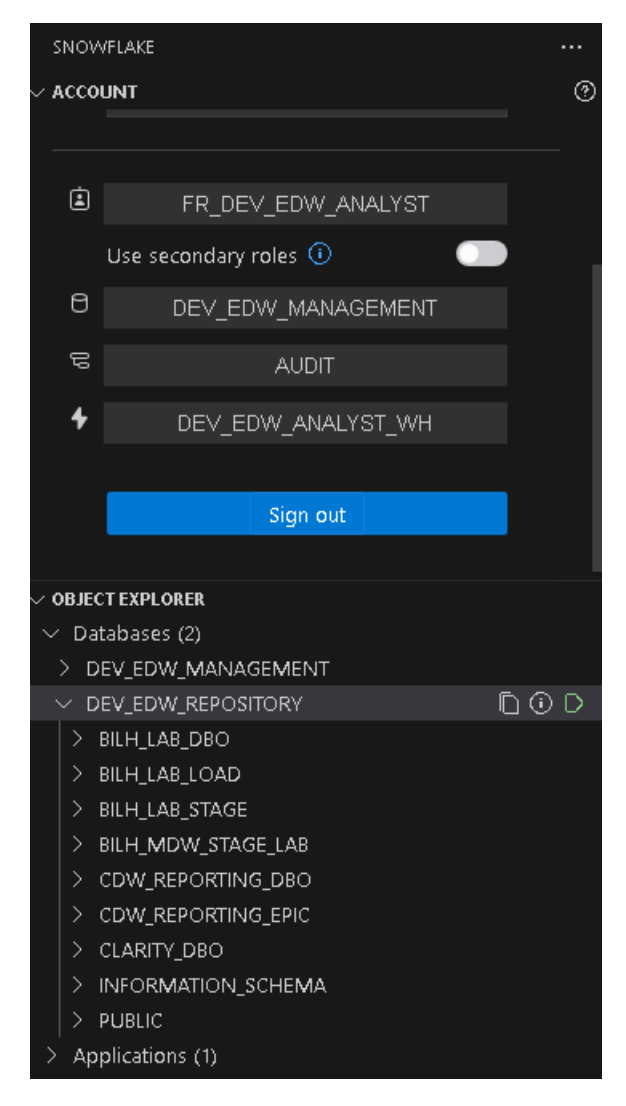

You can see Object Explorer with details of databases that are available for the role that you selected. You can browse objects like schema, tables, views etc. from there.

2.3.5 Go to File > New File and select "Snowflake SQL File" to open a query window and start writing your SQL.

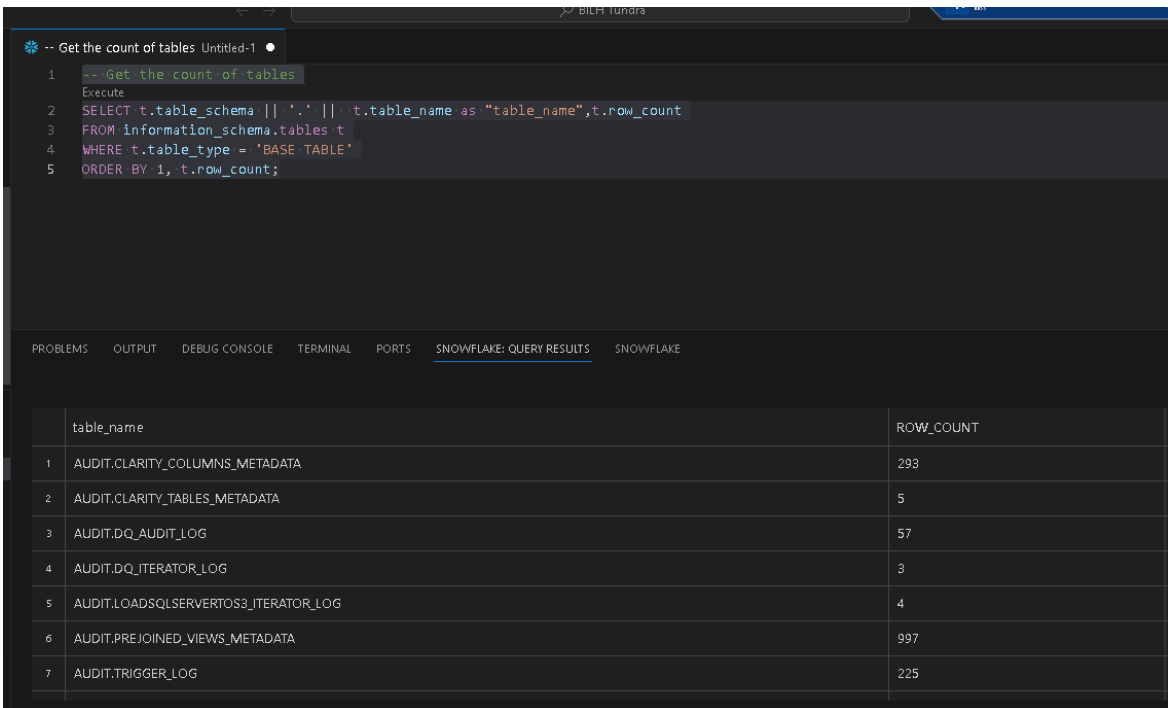

#### <span id="page-9-0"></span>*2.4 Dbeaver SQL Client*

Dbeaver is popular SQL Client tool that can connect to various databases that are available in the market. You can use the tool to have the connection established to Snowflake to write your queries.

- 2.4.1 Download "DBeaver Community Edition" from URL <https://dbeaver.io/> and install it in your machine.
- 2.4.2 After installation, select your database options using  $\frac{1}{4}$  icon. In the all section, you should see Snowflake as an option. Select and Click Next

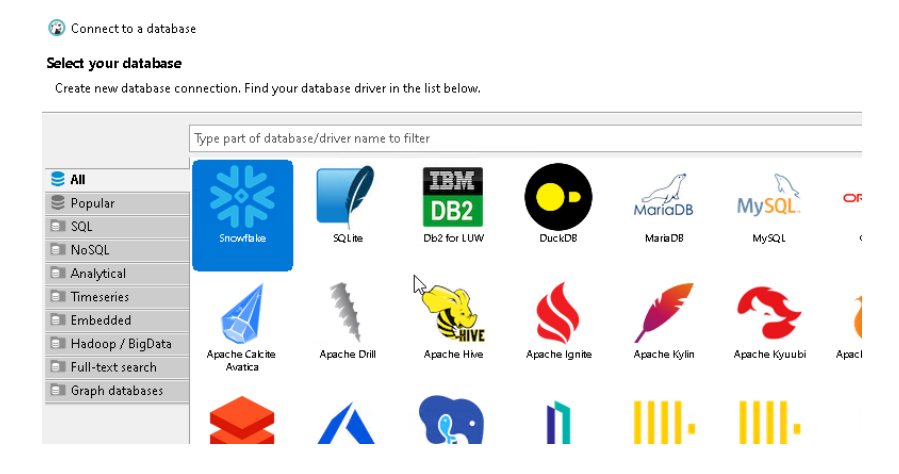

2.4.3 In the Connection Settings, Click the Driver Setting add "Authenticator: externalbrowser" in the URL Template.

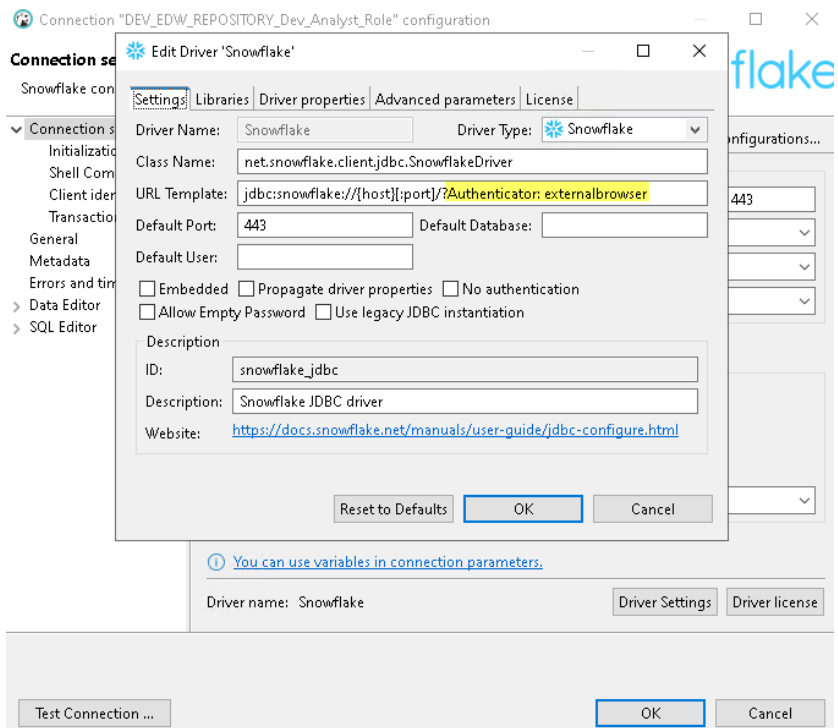

2.4.4 Go to Libraries tab, select the driver and click on Download/Update to get the latest Snowflake jdbc driver available and download. Drivers 3.13.6 and up should work.

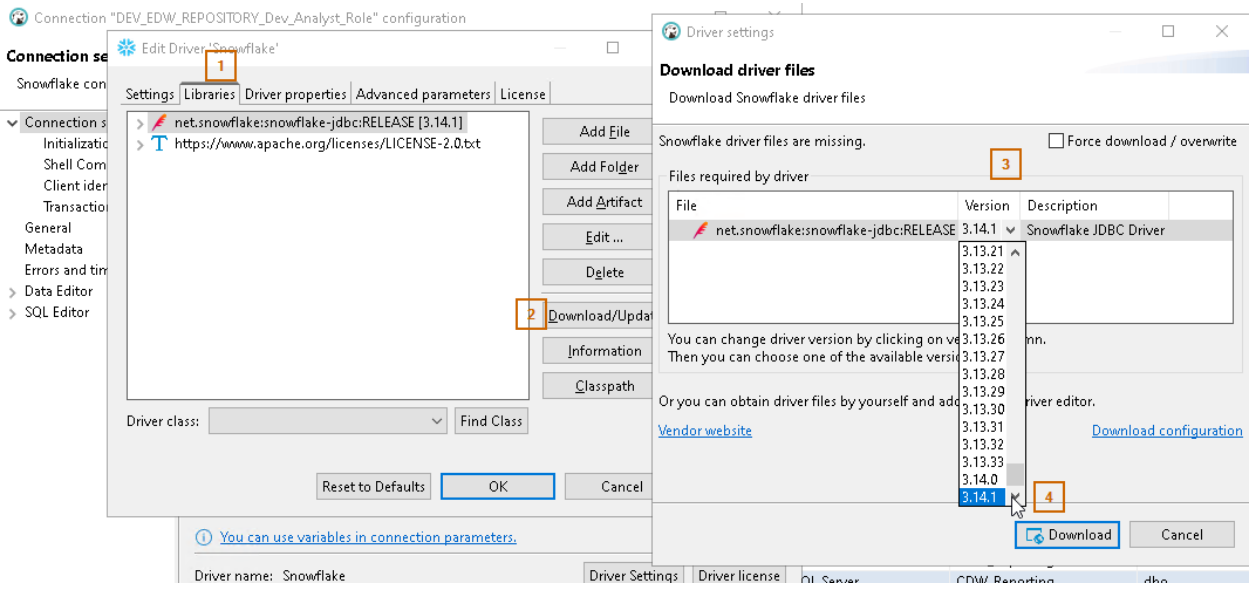

2.4.5 Fill in the info as shown below with your login and click OK. It will open browser to authenticate. After successful authentication, close the tab and return to DBeaver.

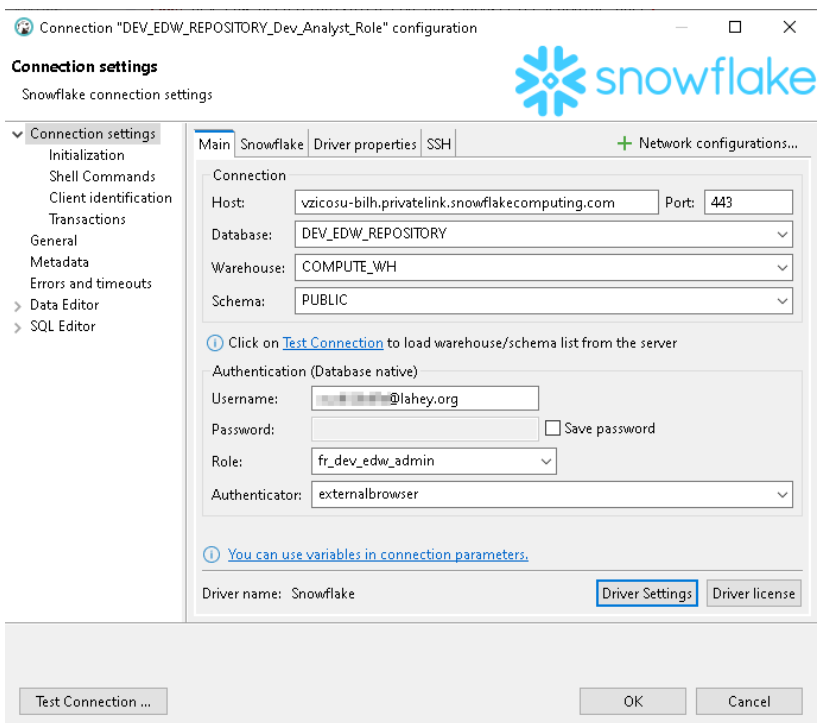

2.4.6 Database Navigator Pane will show green check mark after successful authentication. You can explore database objects in there. You can click on "New SQL script" and start writing SQL statements and queries. Example below

![](_page_11_Picture_3.jpeg)

#### *References:*

Snowsight Detail Guide:<https://docs.snowflake.com/en/user-guide/ui-snowsight-gs>

SnowSQL Detail Guide[: https://docs.snowflake.com/en/user-guide/snowsql](https://docs.snowflake.com/en/user-guide/snowsql)

Search Snowflake documentation about SQL syntaxes or anything related Snowflake: <https://docs.snowflake.com/>